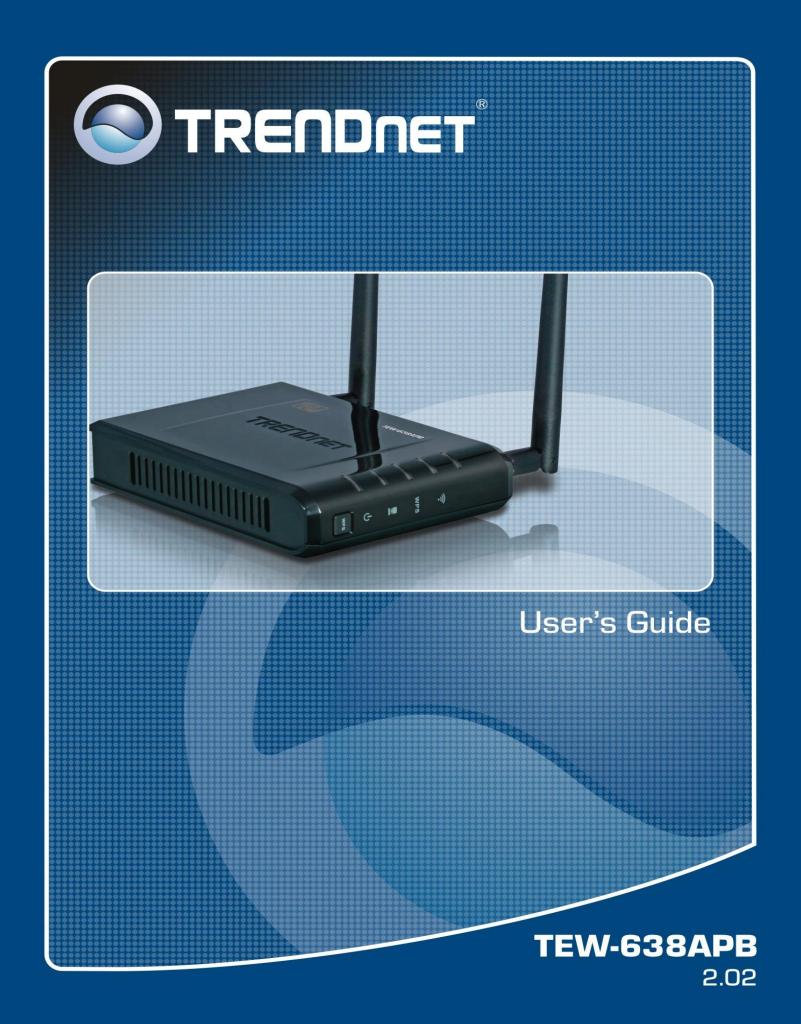

### Federal Communication Commission Interference Statement

This equipment has been tested and found to comply with the limits for a Class B digital device, pursuant to Part 15 of the FCC Rules. These limits are designed to provide reasonable protection against harmful interference in a residential installation. This equipment generates uses and can radiate radio frequency energy and, if not installed and used in accordance with the instructions, may cause harmful interference to radio communications. However, there is no guarantee that interference will not occur in a particular installation. If this equipment does cause harmful interference to radio or television reception, which can be determined by turning the equipment off and on, the user is encouraged to try to correct the interference by one of the following measures:

- Reorient or relocate the receiving antenna.
- Increase the separation between the equipment and receiver.
- Connect the equipment into an outlet on a circuit different from that to which the receiver is connected.
- Consult the dealer or an experienced radio/TV technician for help.

FCC Caution: Any changes or modifications not expressly approved by the party responsible for compliance could void the user's authority to operate this equipment.

This device complies with Part 15 of the FCC Rules. Operation is subject to the following two conditions: (1) This device may not cause harmful interference, and (2) this device must accept any interference received, including interference that may cause undesired operation.

#### **IMPORTANT NOTE:**

#### FCC Radiation Exposure Statement:

This equipment complies with FCC radiation exposure limits set forth for an uncontrolled environment. This equipment should be installed and operated with minimum distance 20cm between the radiator & your body.

This transmitter must not be co-located or operating in conjunction with any other antenna or transmitter.

The availability of some specific channels and/or operational frequency bands are country dependent and are firmware programmed at the factory to match the intended destination. The firmware setting is not accessible by the end user.

### **European Union Notice:**

Radio products with the CE marking comply with the R&TTE Directive (1999/5/EC), the EMC Directive (89/336/EEC) and the Low Voltage Directive (73/23/EEC) issued by the Commission of the European Community.

Compliance with these directives implies conformity to the following European Norms:

- EN 60950 Product Safety
- EN 300 328 Technical requirement for radio equipment
- EN 301 489-1/-17 General EMC requirements for radio equipment

### Trademark recognition

All product names used in this manual are the properties of their respective owners and are acknowledged.

# **Table of Contents**

| Getting Started with the TEW-638APB |
|-------------------------------------|
| Introduction                        |
| Features6                           |
| Hardware Overview7                  |
| Rear Panel7                         |
| Front Panel8                        |
| Installation Considerations8        |
| Getting Started9                    |
| Access Point Mode9                  |
| AP Client Mode17                    |
| Using the Configuration Menu29      |
| Network                             |
| Wireless                            |
| Administrator44                     |
| <b>Glossary</b>                     |

### **Package Contents**

- TEW-638APB wireless n (Draft) AP
- CAT-5 Ethernet Cable (the TEW-638APB's Ethernet ports is Auto-MDIX)
- Power Adapter (12.0V, 1.0A)
- CD-ROM with Manual & Wizard
- Quick Installation Guide

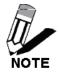

Using a power supply with a different voltage than the one included with your product will cause damage and void the warranty for this product.

## **Minimum System Requirements**

Installation Requirements

- Web Browser: Internet Explorer (6 or higher) Mozilla or Safari.
- A computer with a network adapter or wireless adapter properly installed.
- CD-ROM drive
- A router with an available network LAN port.
- A RJ-45 network cable.

# Introduction

The versatile 300Mbps Wireless N Access Point is designed to create a scalable high speed wireless n network or to connect a wired device to an existing wireless network.

Use multiple 300Mbps Wireless N Access Points together to extend your network using Wireless Distribution System (WDS), Wireless Bridge and AP Client Modes.

Expand a wireless network without running additional cabling with Wireless Distribution Service (WDS) technology by connecting multiple access points wirelessly. Use Wireless Bridge Mode to connect devices such as game consoles, printers and digital video recorders (DVR) to your wireless network. Advanced antenna technology (MIMO) increases wireless coverage and WPA / WPA2 encryption protects your wireless network.

### Features

- Compact high performance wireless n access point
- Wireless Bridge mode for Ethernet-to-wireless bridging function
- Works as an access point and a wireless adapter
- Compliant with IEEE 802.wireless n (draft 2.0), IEEE 802.wireless g and 802.11b standards
- compatible with 802.11b/g/n networks
- Up to a 300Mbps data rate using an 802.wireless n
- Expand a wireless network using AP client mode or Wireless Distribution System (WDS)
- Support for the 802.11e Quality of Service (QoS) standard
- 2 removable antennas to support high speed performance and expanded coverage
- Supports Wi-Fi Protected Setup (WPS) feature allowing you to integrate other WPS devices into your network quickly
- Indoor coverage up to 100 meters (328ft.)\*
- Outdoor coverage up to 300 meters (984ft.)\*
- 3-year limited warranty

## Hardware Overview

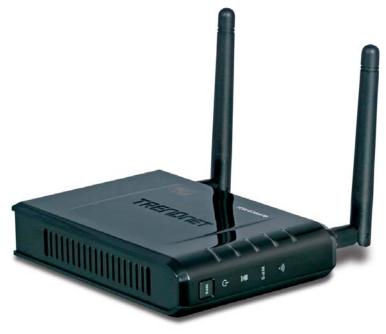

| Auto MDI/MDIX 10/100Mbps LAN Ports                                                                                                    |
|----------------------------------------------------------------------------------------------------|
| This port automatically senses the cable type when connecting to Router.                                                                                          |
| Reset Button                                                                                                    |
| Pressing the reset button restores the AP to its original factory default settings.                                                                               |
| DC-IN                                                                                                    |
| The DC power input connector is a single jack socket<br>to supply power to the TEW-638APB. Please use the<br>Power Adapter provided on the TEW-638APB<br>package. |
|                                                                                                    |

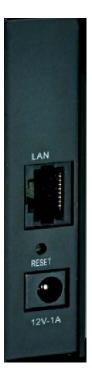

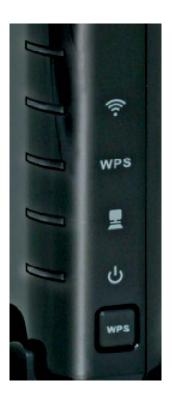

| Front View | WLAN LED                                                                                                    |
|------------|----------------------------------------------------------------------------------------------------|
|            | A solid light indicates that the wireless segment<br>is ready. This LED blinks green during wireless<br>data transmission. |
|            | WPS LED                                                                                                    |
|            | This LED blinks green during WPS function is enabled.                                                                      |
|            |                                                                                                    |
|            | LAN LED                                                                                                    |
|            | A solid light indicates a connection to a Router<br>on the LAN port. This LED blinks green during<br>data transmission     |
|            | POWER LED                                                                                                    |
|            | A solid green light indicates a proper connection to the power supply                                                      |
|            | WPS Button                                                                                                    |
|            | Press the button to enable WPS function.                                                                                   |
|            |                                                                                                    |

### **Installation Considerations**

The TEW-638APB AP lets you access your network, using a wireless connection, from virtually anywhere within its operating range. Keep in mind, however, that the number, thickness and location of walls, ceilings, or other objects that the wireless signals must pass through, may limit the range. Typical ranges vary depending on the types of materials and background RF (radio frequency) noise in your home or business. The key to maximizing wireless range is to follow these basic guidelines:

- 1 Keep the number of walls and ceilings between the TEW-638APB and other network devices to a minimum each wall or ceiling can reduce your wireless product's range from 3-90 feet (1-30 meters.) Position your devices so that the number of walls or ceilings is minimized.
- 2 Be aware of the direct line between network devices. A wall that is 1.5 feet thick (.5 meters), at a 45-degree angle appears to be almost 3 feet (1 meter) thick. At a 2-degree angle it looks over 42 feet (14 meters) thick! Position devices so that the signal will travel straight through a wall or ceiling (instead of at an angle) for better reception.
- 3 Building Materials can impede the wireless signal a solid metal door or aluminum studs may have a negative effect on range. Try to position wireless devices and computers with wireless adapters so that the signal passes through drywall or open doorways and not other materials.
- 4 Keep your product away (at least 3-6 feet or 1-2 meters) from electrical devices or appliances that generate extreme RF noise.

## **Getting Started**

For a typical wireless setup at home or office, please do the following:

- 1. Insert Setup Wizard CD into your CD-ROM drive.
- 2. The Welcome screen appears on your monitor. Click Setup Wizard button.

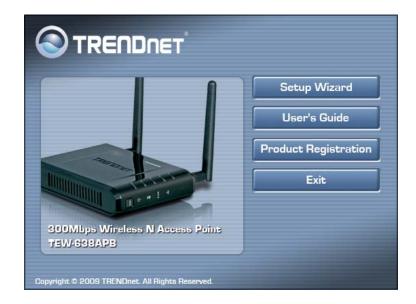

3. Read the License Agreement and click **Next** to continue the installation.

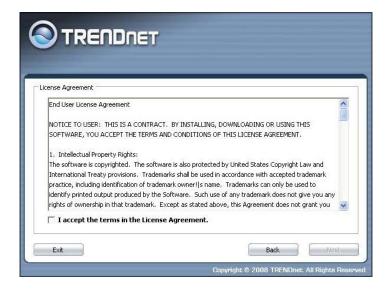

4. Connect an Ethernet cable from the LAN port on your Router to the LAN port on the TEW-638APB, click **Next button** to continue.

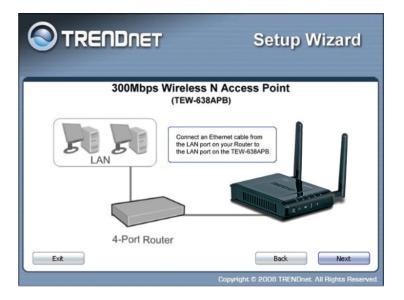

5. Plug in the power adapter of the TEW-638APB and plug in the device that will be connecting together. Verify the Power & Ethernet LEDs are light.

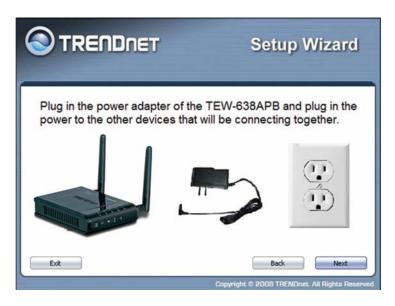

6. Your computer will detect TEW-638APB and the Device List screen appears on your monitor. Click **Configure** button to continue (default TEW-638APB IP Address is 192.168.10.100).

|                                  | Setup Wizard                             |
|----------------------------------|------------------------------------------|
| Search for device on the network |                                          |
| Name                             | MAC Address                              |
|                                  |                                          |
|                                  |                                          |
|                                  |                                          |
|                                  |                                          |
| 0                                |                                          |
|                                  | Refresh                                  |
| Exit                             | Back Configur                            |
|                                  | Copyright © 2008 TRENDnet. All Rights Re |

7. Enter password for the Access Point. The default password is "**admin**". Click **Login** button to continue.

| we recommend<br>rd after setup is |                  |
|-----------------------------------|------------------|
| Back                              | Login            |
|                                   | d after setup is |

### **Access Point Mode**

1. To setup TEW-638APB or add/connect your wireless client to this AP, please select "Access Point" and click Next to continue

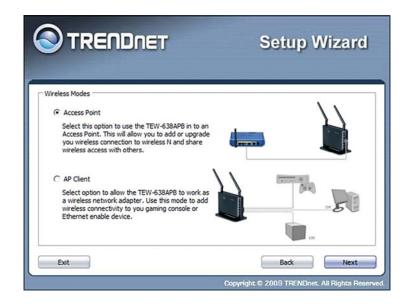

 To attain an IP address automatically, you can select "Dynamic IP address configuration"; to change IP address, you can select "Static IP address configuration" and click Next button to continue.

| Current Network Informal                          | ion:                                                                                                    |
|---------------------------------------------------|----------------------------------------------------------------------------------------------------|
| IP Address:                                       | 0.0.0.0                                                                                                    |
| Subnet:                                           | 0.0.0                                                                                                    |
| Gateway:                                          | 0.0.0                                                                                                    |
| C 'Dynamic IP Address' (                          | Configuration                                                                                                    |
| With this setting the 3<br>This setting is recomm | 00Mbps Wireless Easy-N-Upgrader(TM) will attain an IP address automatical<br>and for most users.                                                                                     |
| Static IP Address' Cor                            | ifiguration                                                                                                    |
|                                                   | 00Mbps Wireless Easy-N-Upgrader(TM) will maintain a specific IP Address th<br>additional step of inputting the specific IP Address is required. This feature is<br>anced users only. |

3. The default IP address is 192.168.10.100, you can choose to obtain network setting automatically, or set the IP address manually. After setting, click **Next** to continue.

| Specify IP Address:              |                                     |                                           |
|----------------------------------|-------------------------------------|-------------------------------------------|
| IP Address:                      | 192.168.230.4                       |                                           |
| Subnet Mask:                     | 255.255.255.0                       |                                           |
| Gateway:                         | 192.168.230.254                     |                                           |
| Note: Please ref<br>information. | er to your computer's user guide re | garding management of 'Static IP Address' |

4. Select **Wi-Fi Protected Setup** to connect your wireless client device to this AP, and click **Next** button.

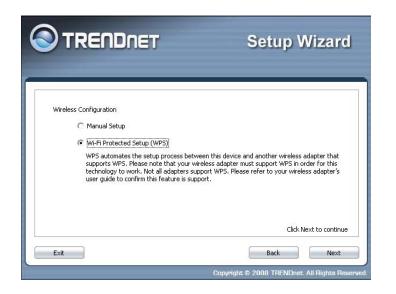

5. Use **Push Button Method**, click **Connect** button to continue. You also need to enable WPS function of the wireless client device to make connection.

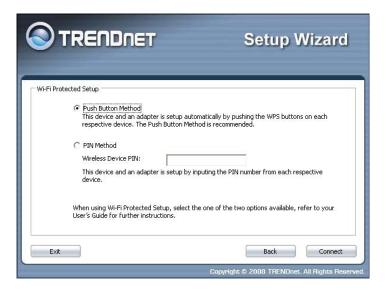

6. Use **PIN Method** and enter your wireless client PIN number on **Wireless Device PIN**, and then click **Connect** button to make wireless connection.

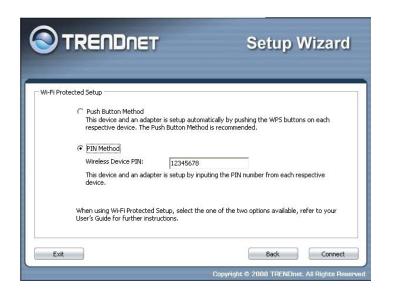

7. To set TEW-638APB security, select Manual setup and click Next button

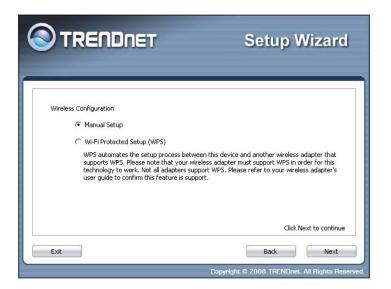

8. Enter SSID of TEW-638APB, click Next button.

|                                 |    | Setup V | Vizard |
|---------------------------------|----|---------|--------|
| Wireless Network SSID: TRENDnet | 33 |         |        |
| Exit                            |    | Back    | Next   |

9. Choice Wireless Mode.

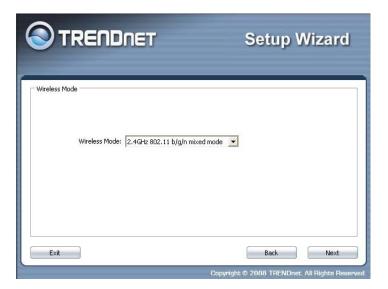

10. To disable **Security Mode**, select **None** and click **Next** button.

| Back Next |
|-----------|
|           |

11. To use WEP security, select **WEP** and click **Next** button. Select **64-bit** or **128-bit** WEP key length, and enter your WEP key. For 64-bit encryption, enter 10 hexadecimal characters, For 128-bit encryption, enter 26 hexadecimal characters. Click **Next** to continue the setting.

| Wireless Security                                         |  |  |
|-----------------------------------------------------------|--|--|
| WEP Key Length: 64 bi<br>WEP Key:<br>Authentication: Open |  |  |
|                                                           |  |  |

12. To use WPA or WPA2 security, select **WPA or WPA2** and click **Next** button. Select **WPA Mode: WPA Only, WPA2 Only, WPA or WPA2**, and set **Pre-Shared Key** by entering 8 ~ 63 characters. Click **Next** to continue the setting.

|                                                                                           | Setup Wizard |
|-------------------------------------------------------------------------------------------|--------------|
| Wreless Security<br>WPA Mode: WPA or WPA2<br>Pre-Shared Key:<br>Cipher Type: TKIP and AES |              |
| Exit                                                                                      | Back Next    |

13. Confirm your new settings. It is recommended that you save or print your wireless settings with the **Save** or **Print** buttons. Once finished, click **Configure** to continue.

| onfirm New Settings          |                             |        |       |
|------------------------------|-----------------------------|--------|-------|
| Network Settings             |                             |        |       |
| IP Address:                  | 0.0.0                       |        |       |
| Subnet:                      | 0.0.0.0                     |        |       |
| Gateway:                     | 0.0.0.0                     |        |       |
| Wireless Settings            |                             |        |       |
| SSID:                        | TRENDnet638                 |        |       |
| Wireless Mode:               | 2.4GHz 802.11 b/g/n mixed   | t mode |       |
| Security Mode:               | WPA-PSK                     |        |       |
| WPA Mode:                    | WPA or WPA2                 |        |       |
| Cipher Type:                 | TKIP and AES                |        |       |
| Key:                         | 12345678                    |        |       |
| Save or print your configura | tion settings (recommended) | Save   | Print |

14. Save you setting to a text file in a desired location.

| Save As                                                         |                             |                  |   |                | ? 🛛            |
|-----------------------------------------------------------------|-----------------------------|------------------|---|----------------|----------------|
| Save in<br>My Recent<br>Decktop<br>My Documents<br>My Documents | 637                         |                  |   | + t <u>*</u> . |                |
| My Network<br>Places                                            | File name:<br>Save as type: | Text File(".txt) |   | ×<br>•         | Save<br>Cancel |
| Exit                                                            |                             |                  | 6 | Back           | Next           |

15. Congratulations you have configured you TEW-638APB.

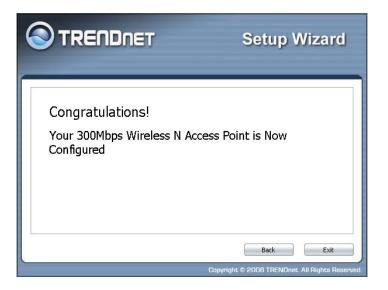

## **AP Client Mode**

For a typical wireless setup at home, please do the following:

- 1. Insert Setup Wizard CD into your CD-ROM drive.
- 2. The Welcome screen appears on your monitor. Click **Setup Wizard** button.

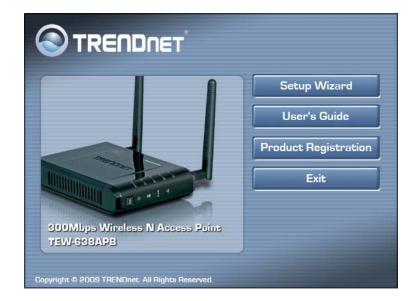

3. Read the License Agreement and click **Next** to continue the installation.

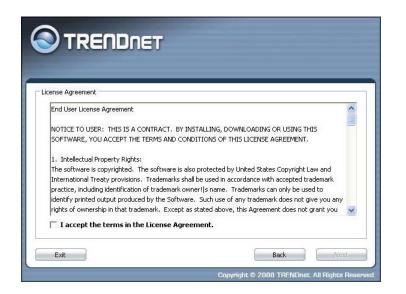

4. Connect an Ethernet cable from the LAN port on your Router to the LAN port on the TEW-638APB, click **Next button** to continue.

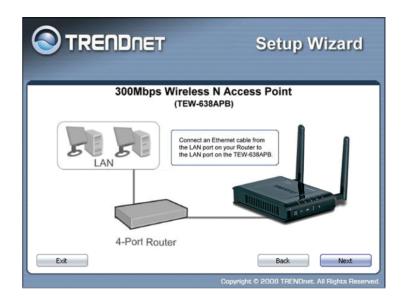

5. Plug in the power adapter of the TEW-638APB and plug in the device that will be connecting together. Verify the Power & Ethernet LEDs are light.

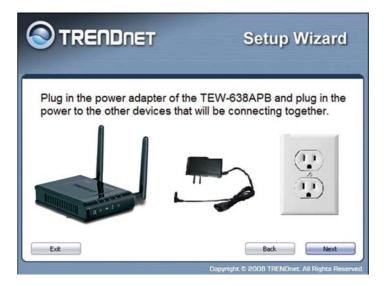

6. Your computer will detect TEW-638APB and the Device List screen appears on your monitor. Click **Configure** button to continue (default TEW-638APB IP Address is 192.168.10.100).

| TRENDNET                         | Setup Wizar   |
|----------------------------------|---------------|
| Search for device on the network |               |
| Name                             | MAC Address   |
|                                  |               |
|                                  |               |
|                                  |               |
|                                  |               |
|                                  | Refresh       |
|                                  |               |
|                                  | Back Configur |

7. Enter password for the Access Point. The default password is "**admin**". Click **Login** button to continue.

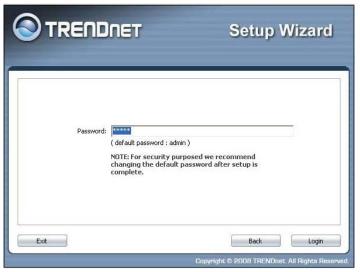

8. Select "**AP Client**" option to allow the TEW-638APB to work as a wireless network adapter. Click **Next** button to continue.

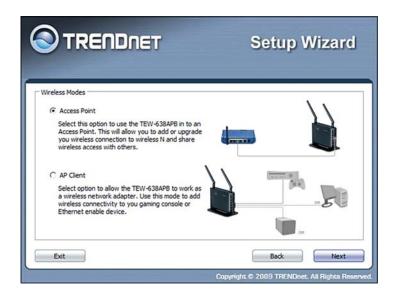

9. MANUAL FUNCTION: To set TEW-638APB security, select Manual

| urvey |         |          |            |                |         |
|-------|---------|----------|------------|----------------|---------|
| SSID  | Channel | Signal 🕅 | Encryption | Authentication | BSSID   |
|       |         |          |            |                |         |
|       |         |          |            |                |         |
|       |         |          |            |                |         |
|       |         |          |            |                |         |
|       |         |          |            |                |         |
|       |         |          |            |                |         |
|       |         |          |            |                | Refresh |

10. To attain an IP address automatically, you can select "**Dynamic IP address configuration**"; to change IP address, you can select "**Static IP address configuration**" and click **Next** button to continue.

| Current Network Informatio                          | n:                                                                                                    |
|-----------------------------------------------------|----------------------------------------------------------------------------------------------------|
| IP Address:                                         | 0.0.0.0                                                                                                    |
| Subnet Mask:                                        | 0.0.0                                                                                                    |
| Gateway:                                            |                                                                                                    |
| C 'Dynamic IP Address' Co                           | onfiguration                                                                                                    |
| With this setting the 30<br>setting is recommend fo | DMbps Wireless N Access Point will attain an IP address automatically, T<br>r most users.                                                                               |
| Static IP Address' Conf                             | iguration                                                                                                    |
|                                                     | Mbps Wireless N Access Point will maintain a specific IP Address that d<br>al step of inputting the specific IP Address is required. This feature is<br>ced users only. |

11. The default IP address is 192.168.10.100, you can choose to obtain network setting automatically, or set the IP address manually. After setting, click **Next** to complete it.

| TRE                                                                         | NDNET                                                                                                | Setup Wizard   |
|-----------------------------------------------------------------------------|----------------------------------------------------------------------------------------------------|----------------|
| Specify IP Addre<br>IP Addre<br>Subnet N<br>Gateway<br>Note: Ph<br>informat | ss: 192,168,230,4<br>Aask: 255,255,255,0<br>: 192,168,230,25<br>ease refer to your computer's user g |                |
| Exit                                                                        |                                                                                                    | Back Configure |

12. Enter **SSID** of TEW-638APB, click **Next** button.

|                                    | Setup Wizard |
|------------------------------------|--------------|
| Wireless Network SSID: TRENDnet638 |              |
| Exit                               | Back Next    |

13. To disable **Security Mode**, select **None** and click **Next** button.

|               | Setup Wizard |
|---------------|--------------|
| Wireless Mode | 2            |
| Exit          | Back Next    |

14. To use WEP security, select **WEP** and click **Next** button. Select **64-bit** or **128-bit** WEP key length, and enter your WEP key. For 64-bit encryption, enter 10 hexadecimal characters, For 128-bit encryption, enter 26 hexadecimal characters. Click **Next** to continue the setting.

|                                                   | Setup Wizard |
|---------------------------------------------------|--------------|
| Wireless Security WEP Key Length: 64 bit WEP Key: |              |
| Exit                                              | Back Next    |

15. To use WPA or WPA2 security, select **WPA or WPA2** and click **Next** button. Select **WPA Mode: WPA Only, WPA2 Only, WPA or WPA2,** and set **Pre-Shared Key** by entering 8 ~ 63 characters. Click **Next** to continue the setting.

|                                                                                                    | Setup Wizard |  |  |
|----------------------------------------------------------------------------------------------------|--------------|--|--|
| Wireless Security<br>WPA Mode: WPA or WPA2<br>Pre-Shared Key:<br>Cipher Type: TKIP and AES<br>Exit |              |  |  |
|                                                                                                    | Back Next    |  |  |

16. Confirm your new settings. It is recommended that you save or print your wireless settings with the **Save** or **Print** buttons. Once finished, click **Configure** to continue.

|                                |                           | Setup  |       |
|--------------------------------|---------------------------|--------|-------|
| nfirm New Settings             |                           |        |       |
| Network Settings               |                           |        |       |
| IP Address:                    | 0.0.0.0                   |        |       |
| Subnet:                        | 0.0.0.0                   |        |       |
| Gateway:                       | 0.0.0.0                   |        |       |
| Wireless Profile               |                           |        |       |
| SSID:                          | TRENDnet638               |        |       |
| Wireless Mode:                 | 2.4GHz 802.11 b/g/n mixed | l mode |       |
| Security Mode:                 | WEP                       |        |       |
| WEP Key Length:                | 64 bit                    |        |       |
| Authentication:                | Open                      |        |       |
| Key:                           | 1234567890                |        |       |
| Save or print your configurati | on settings (recommended) | Save   | Print |

17. Save you setting to a text file in a desired location.

| iave As                                      |                             |                  |   |         | ? 🛽            |
|----------------------------------------------|-----------------------------|------------------|---|---------|----------------|
| Save in<br>My Recent<br>Documents<br>Desktop | κ 🧀 637                     |                  | • | + C + E |                |
| My Documents<br>My Computer                  |                             |                  |   |         |                |
|                                              | 1                           |                  |   |         |                |
| My Network<br>Places                         | File name:<br>Save as type: | Text File(*,txt) |   | •<br>•  | Save<br>Cancel |

18. Congratulations you have configured you TEW-638APB.

|                                                              | Setup Wizard       |
|--------------------------------------------------------------|--------------------|
| Congratulations!<br>Your 300Mbps Wireless N Ac<br>Configured | ccess Point is Now |
|                                                              | Back Exit          |

19. WPS FUNCTION: Select WPS to connect your wireless client device to this AP

|          | DNET      |         |            | Setu           | p Wiz          | aro     |
|----------|-----------|---------|------------|----------------|----------------|---------|
| e Survey |           |         |            |                |                |         |
| SSID     | Channel S | ignal 🔳 | Encryption | Authentication | BSSID          |         |
| -        |           |         |            |                |                |         |
|          |           |         |            |                |                |         |
|          |           |         |            |                |                |         |
|          |           |         |            |                |                |         |
|          |           |         |            |                |                |         |
|          |           |         |            |                |                |         |
|          |           |         |            |                |                |         |
|          |           |         |            |                |                |         |
|          |           |         |            |                | Ref            | resh    |
| Exit     |           | Back    | Manua      | al WF          | rs 📄 💽         | Connect |
|          |           |         | Copyri     | 1ht © 2008 TRE | NDnet: All Rid | ihts Re |

20. Select one of the Wi-Fi Protected Setup methods to connect your wireless client device to this AP. Use **Push Button Method**, click **Connect** button to continue. You also need to enable WPS function of the wireless client device to make connection.

| Wi-Fi Protected Setup                                                                                                    |                                                                    |
|----------------------------------------------------------------------------------------------------|--------------------------------------------------------------------|
| C PIN Method     Wireless Device SSID:     Wireless Device SSID:     This device and an AP is setup by inputing the PIN num | ended.                                                             |
| When using Wi-Fi Protected Setup, select the one of the t<br>User's Guide for further instructions.                         | wo options available, refer to your           Back         Connect |

21. Use **PIN Method** and enter your wireless client PIN number on **Wireless Device PIN**, and then click **Connect** button to make wireless connection.

|                                                                                                    | Setup Wizard                                                                                                    |
|----------------------------------------------------------------------------------------------------|----------------------------------------------------------------------------------------------------|
| respective device. The Pu<br>PIN Method<br>Wireless Device SSID:<br>Wireless Device PIN:<br>This device and an AP is so | etup automatically by pushing the WPS buttons on each<br>sh Button Method is recommended.<br>NonWorkingTestMode <u>Select</u><br>12345678<br>etup by inputing the PIN number from each respective device.<br>Setup, select the one of the two options available, refer to your<br>uctions. |
| Exit                                                                                                    | Back Connect<br>Convinint © 2008 TRENDnet: All Biohts Reserved                                                                                                    |

22. Congratulations you have configured you TEW-638APB.

|                                                              | Setup Wizard      |
|--------------------------------------------------------------|-------------------|
| Congratulations!<br>Your 300Mbps Wireless N Ac<br>Configured | cess Point is Now |
|                                                              | Back Exit         |

23. Connect FUNCTION: Select connect to connect your wireless client device to this AP

| Survey |         |          |            |                |       |
|--------|---------|----------|------------|----------------|-------|
| SSID   | Channel | Signal 💌 | Encryption | Authentication | BSSID |
|        |         |          |            |                |       |
|        |         |          |            |                |       |
|        |         |          |            |                |       |
|        |         |          |            |                |       |
|        |         |          |            |                |       |
|        |         |          |            |                |       |
|        |         |          |            |                |       |

24. Enter **SSID** of TEW-638APB, click **Next** button.

|                                    | Setup Wizard |
|------------------------------------|--------------|
| Wireless Network SSID: TRENDnet638 |              |
| Exit                               | Back Next    |

25. To disable **Security Mode**, select **None** and click **Next** button.

|               | Setup Wizard |
|---------------|--------------|
| Wireless Mode | Y            |
| Exit          | Back Next    |

26. To use WEP security, select **WEP** and click **Next** button. Select **64-bit** or **128-bit** WEP key length, and enter your WEP key. For 64-bit encryption, enter 10 hexadecimal characters, For 128-bit encryption, enter 26 hexadecimal characters. Click **Next** to continue the setting.

|                                                   | Setup Wizard |
|---------------------------------------------------|--------------|
| Wireless Security WEP Key Length: 64 bit WEP Key: |              |
| Exit                                              | Back Next    |

27. To use WPA or WPA2 security, select **WPA or WPA2** and click **Next** button. Select **WPA Mode: WPA Only, WPA2 Only, WPA or WPA2,** and set **Pre-Shared Key** by entering 8 ~ 63 characters. Click **Next** to continue the setting.

|                                                                                           | Setup Wizard |
|-------------------------------------------------------------------------------------------|--------------|
| Wreless Security<br>WPA Mode: WPA or WPA2<br>Pre-Shared Key:<br>Cipher Type: TKIP and AES |              |
| Exit                                                                                      | Back Next    |

28. Confirm your new settings. It is recommended that you save or print your wireless settings with the **Save** or **Print** buttons. Once finished, click **Connect** to continue.

| firm New Settings |                                |
|-------------------|--------------------------------|
| Wireless Profile  |                                |
| SSID:             | NonWorkingTestMode             |
| Wireless Mode:    | 2.4GHz 802.11 b/g/n mixed mode |
| Security Mode:    | WPA-PSK                        |
| WPA Mode:         | WPA or WPA2                    |
| Cipher Type:      | TKIP and AES                   |
| Key:              | 12345678                       |
|                   |                                |
|                   |                                |

29. Save you setting to a text file in a desired location.

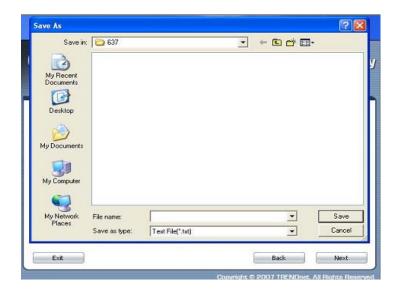

30. Congratulations you have configured you TEW-638APB.

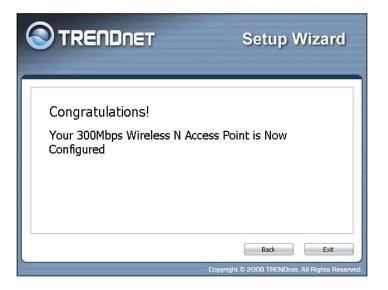

# **Using the Configuration Menu**

Whenever you want to configure your TEW-638APB, you can access the Configuration Menu by opening the Web-browser and typing in the IP Address of the TEW-638APB.

- > Open the Web browser.
- > Type in the current **IP Address** of the AP (i.e. <u>http://192.168.10.100</u>).

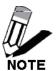

If you have changed the default IP Address assigned to the TEW-638APB (192.168.10.100), make sure to enter the correct IP Address.

- > Type **admin** in the **User Name** field.
- The **Password** is **admin**.
- Click Login In.

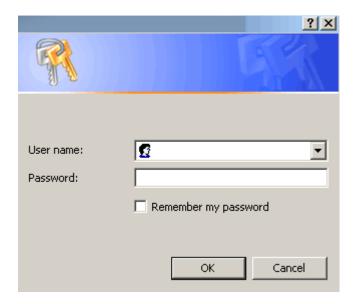

# Network

The Network tab provides the following configuration options: LAN Setting.

## **Operation Mode Setting**

|                                                                       | DNET                                              | 300Mbps Wireless N Access Point<br>TEW-638APB                 |
|-----------------------------------------------------------------------|---------------------------------------------------|---------------------------------------------------------------|
| Operation<br>• Mode Setting<br>• Network<br>Wireless<br>Administrator | Basic page. O AP Client: Wireless Ethernet Bridge |                                                               |
|                                                                       |                                                   | Apply Cancel<br>Copyright@2008 TRENDnet. All Rights Reserved. |

### **Access Point**

This mode setting allows the TEW-638APB to work as an Access Point. This will allow for wireless connectivity from this device to other wireless clients. This mode also includes the use of the AP mode to connect Local Area Networks (LAN) together (Point to Point bridging) and extend the wireless coverage with Wireless Distribution System (WDS).

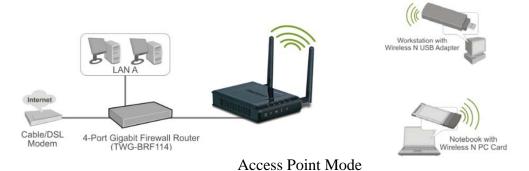

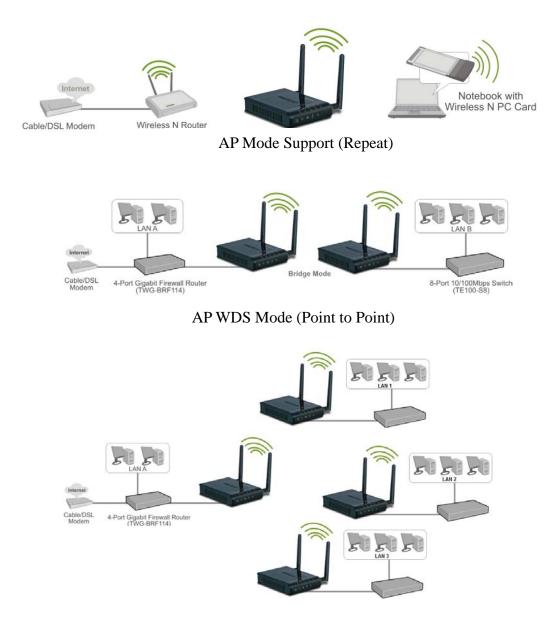

AP WDS Mode (multi point)

#### **AP Client**

This mode setting allows the TEW-638APB to work just like a wireless adapter. By using AP Client mode, the TEW-638APB can connect to any device that has an Ethernet port (RJ-45 connector) and support for TCP/IP protocol. Devices like Network storage, network enable printers, and gaming consoles can now be wirelessly enable by connect the TEW-638APB in the AP Client mode.

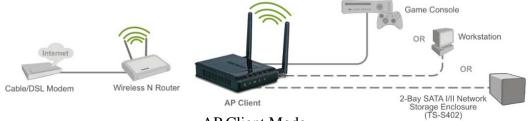

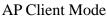

After selecting the operation mode click on Apply to save the setting at the bottom of the window.

### **Network LAN Setting**

|                        | DNET                                                                              | 300Mbps Wireless N Access Point<br>TEW-638APB                                       |
|------------------------|-----------------------------------------------------------------------------------|-------------------------------------------------------------------------------------|
| Operation              | Local Area Network (                                                              | LAN) Settings                                                                       |
| Network  • Lan Setting | You may choose different connection ty<br>configure parameters according to the s | pe suitable for your environment. Besides, you may also<br>elected connection type. |
| Wireless               | Mode Setting                                                                      |                                                                                     |
| Administrator          | LAN Connection Type                                                               | Static IP 📝                                                                         |
|                        | Static Mode                                                                       |                                                                                     |
|                        | IP Address                                                                        | 192.168.10.100                                                                      |
|                        | Subnet Mask                                                                       | 255.255.255.0                                                                       |
|                        | Default Gateway                                                                   |                                                                                     |
|                        | Ар                                                                                | ply Cancel                                                                          |
|                        |                                                                                   | Copyright © 2008 TRENDnet. All Rights Reserved.                                     |

These are the settings of the LAN (Local Area Network) interface for the Access Point. The Access Point's local network (LAN) settings are configured based on the IP Address and Subnet Mask assigned in this section. The IP address is also used to access this Web-based management interface.

#### LAN Connection Type

Choose "Static IP (fixed IP)" if your router does not support DHCP or if for any other reason you need to assign a fixed address to the AP. In this case, you must also configure the following fields.

#### **IP Address**

The IP address of the AP on the local area network. Assign any unused IP address in the range of IP addresses available for the LAN. For example, 192.168.10.100.

#### Subnet Mask

The subnet mask of the local area network.

#### **Default Gateway**

The IP address of the router on the local area network.

Choose "DHCP (Auto Config)" if your router supports DHCP and you want the router to assign an IP address to the AP.

# Wireless

The wireless section is used to configure the wireless settings for your Access Point. Note that changes made in this section may also need to be duplicated on wireless clients that you want to connect to your wireless network.

To protect your privacy, use the wireless security mode to configure the wireless security features.

The Wireless tab provides the following configuration options: Basic, Advanced, MAC Filter, Security, WPS and Station List.

### **Wireless Basic - Access Point**

|                        |                      | TEW-638A                                                                                                    |
|------------------------|----------------------|----------------------------------------------------------------------------------------------------|
| Basic Wireles          | ss Setti             | ngs                                                                                                    |
|                        |                      | er of Wireless settings for communication, such as Network Nan<br>can be set simply with only the minimum setting items. |
| eless<br>Wireless Netv | uaula                |                                                                                                    |
|                        |                      | 2                                                                                                    |
| C Filter               | de Support           | © Enable ③ Disable                                                                                                    |
| urity Wire             | eless Mode           | 2.4GHz 802.11 b/g/n mixed mode 💌                                                                                         |
| on List                | ame(SSID)            | TRENDnet638                                                                                                    |
|                        | tiple SSID1          |                                                                                                    |
| inistrator Mul         | tiple SSID2          |                                                                                                    |
| Mul                    | tiple SSID3          |                                                                                                    |
| Broadcast Net          | work Name<br>(SSID)  | ⊙ Enable ○ Disable                                                                                                    |
|                        | BSSID                | 00:11:E0:00:00:00                                                                                                    |
| Frequency              | (Channel)            | 2437MHz (Channel 6) 💉                                                                                                    |
| Wireless Dist          | ribution S           | System(WDS)                                                                                                    |
|                        | WDS Mode             | Disable 💌                                                                                                    |
| HT Physical M          | lode                 |                                                                                                    |
| Opera                  | ating Mode           | Mixed Mode O Green Field                                                                                                 |
| Channel                | BandWidth            |                                                                                                    |
| Gua                    | rd Interval          | Olong   Auto                                                                                                    |
|                        | MCS                  | Auto 👻                                                                                                    |
| Reverse Direc          | ction Grant<br>(RDG) | O Disable      Enable                                                                                                    |
| Extensi                | on Channel           | 2457MHz (Channel 10)                                                                                                    |
|                        |                      | oply Cancel                                                                                                    |

#### **AP Mode Support**

AP Mode Support allows you to "repeat" a wireless signal from an existing access point.

Select the radio button to enable or disable "AP Mode Support". When enabled you have the option of defining the specific access point to repeat off of by entering in the remote access points or wireless router's wireless MAC address into the "AP MAC Addr. (Optional)" field. You must also configure the TEW-638AP with the same SSID, channel and wireless encryption settings of the remote access point.

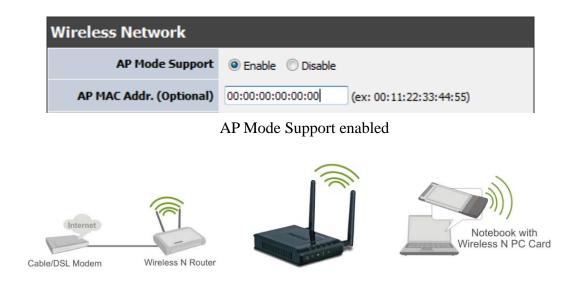

#### Wireless Mode

If all of the wireless devices you want to connect with this Access Point can connect in the same transmission mode, you can improve performance slightly by choosing the appropriate "Only" mode. If you have some devices that use a different transmission mode, choose the appropriate "Mixed" mode.

| Wireless Network    |                                                                                        |
|---------------------|----------------------------------------------------------------------------------------|
| AP Mode Support     | © Enable                                                                               |
| Wireless Mode       | 2.4GHz 802.11 b/g/n mixed mode 💌                                                       |
| Wireless Name(SSID) | 2.4GHz 802.11 b/g mixed mode<br>2.4GHz 802.11 n only<br>2.4GHz 802.11 b/g/n mixed mode |
| Multiple SSID1      |                                                                                        |

Wireless Modes

**802.11b/g mixed mode** (2.4GHz) - This wireless mode works in the 2.4GHz frequency range and will allow both wireless b and wireless g client to connect and access the TEW-638APB at 11Mbps for wireless b, at 54Mbps for wireless g and share access at the same time. Although the wireless b/g operates in the 2.4GHz frequency, it will allow the use of other 2.4GHz client devices (Wireless n/g @ 54Mbps) to connect and access at the same time.

**802.11n only** (2.4GHz) - This wireless mode works in the 2.4GHz frequency range and will only allow the use of wireless n client devices to connect and access the TEW-638APB up to 300Mbps\*. Although the wireless n operates in the 2.4GHz frequency, this mode will only permit

wireless n client devices to work and will exclude any other wireless mode and devices that are not wireless n only.

**802.11b/g/n mixed mode** (2.4GHz) - This wireless mode works in the 2.4GHz frequency range and will only allow the use of wireless g client devices to connect and access the TEW-638APB at 11Mbps for wireless b, 54Mbps for wireless g and up to 300Mbps\* for wireless n and share access at the same time. Although the wireless b/g/n operates in the same 2.4GHz frequency, it will allow the use of other 2.4GHz client devices (Wireless b/g/n) to connect and access at the same time.

#### Wireless Name (SSID)

When you are browsing for available wireless networks, this is the name that will appear in the list (unless Broadcast Network Name is set to Disable, see below). This name is also referred to as the SSID. For security purposes, it is highly recommended to change from the pre-configured network name. Add up to three additional SSIDs to create virtual wireless networks from one wireless Access Point.

#### Multiple SSID #

This Access Point support multiple SSID function, you can assign three more SSID for the TEW-638APB. Create virtual SSID wireless networks (WLAN) with different type of wireless security for each virtual WLAN that is created. When using the wireless adapter wireless site survey tool, there will be additional wireless network to connect with once the feature is enabled.

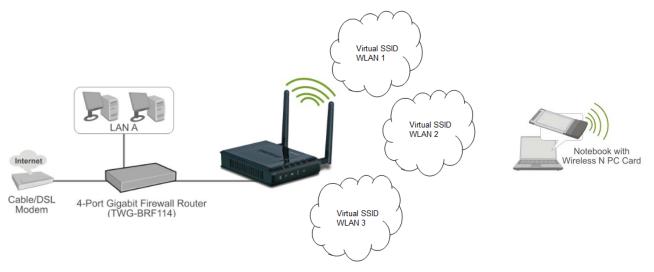

Multiple SSID (Virtual WLANs)

#### Add Additional Wireless Network Name (SSID)

To add additional Wireless Network Names simply add the name to the Multiple SSID field and click on apply at the bottom of the page. When finished, go to the Security section in this Users Guide for wireless security configuration.

| Wireless Network                 |                                                                                                    |
|----------------------------------|----------------------------------------------------------------------------------------------------|
| AP Mode Support                  | 🗇 Enable 🔘 Disable                                                                                                    |
| Wireless Mode                    | 2.4GHz 802.11 b/g/n mixed mode 🔻                                                                                                    |
| Wireless Name(SSID)              | TRENDnet638                                                                                                    |
| Multiple SSID1                   | WLAN_2                                                                                                    |
| Multiple SSID2                   | WLAN_3                                                                                                    |
| Multiple SSID3                   | WLAN_4                                                                                                    |
| Broadcast Network Name<br>(SSID) | Enable      Disable     Disable |
| BSSID                            | 00:11:E0:02:E0:C2                                                                                                    |
| Frequency (Channel)              | AutoSelect -                                                                                                    |

Multiple SSIDs

#### Broadcast Network Name (SSID)

This option allows you to hide your wireless network. When this option is set to enable, your wireless network name is broadcast to anyone within the range of your signal. If you're not using encryption then they could connect to your network. When this mode is disabled, you must enter the Wireless Network Name (SSID) on the client manually to connect to the network.

#### Frequency (Channel)

A wireless network uses specific channels in the wireless spectrum to handle communication between clients. Some channels in your area may have interference from other electronic devices. Choose the clearest channel to help optimize the performance and coverage of your wireless network.

#### WDS Mode

When WDS is enabled, this access point functions as a wireless bridge and is able to wirelessly communicate with other access points via WDS links. A WDS link is bidirectional; both end points must support WDS and each access point must know the MAC Address of the other. Each access point will be configured with the remote access point's MAC address and vice versa. Make sure all access points are configured with the same SSID, channel and wireless encryption settings.

| Cable/DSL<br>Modem | 4-Port Gigabit Firewall Router<br>(MOG-BRF114) |             |
|--------------------|------------------------------------------------|-------------|
|                    |                                                |             |
|                    | Wireless Distribution S                        | System(WDS) |
|                    | WDS Mode                                       | Enable 🔻    |
|                    | EncrypType                                     | NONE 🔻      |
|                    | AP MAC Address                                 |             |
|                    | AP MAC Address                                 |             |
|                    | AP MAC Address                                 |             |
|                    | AP MAC Address                                 |             |

WDS configuration option enabled

#### **Operating Mode**

If you have both wireless g and wireless n client devices included on your wireless network at the same time, you should choose **Mixed Mode**. And if you only have wireless n client devices on your wireless network, you can choose **Green Field** to enjoy high throughput.

#### **Channel Bandwidth**

The "20/40" MHz option is usually best. The other option is available for special circumstances.

#### **Guard Interval**

Using "Auto" option can increase throughput. However, it can also increase error rate in some installations, due to increased sensitivity to radio-frequency reflections. Select the option that works best for your installation.

#### MCS

The Modulation and Coding Scheme (MCS) is a value that determines the modulation, coding and number of spatial channels. This parameter represents transmission rate. By default (Auto) the fastest possible transmission rate will be selected. You have the option of selecting the speed if necessary.

Fix MCS rate for HT rate 0-15

#### **Reserve Direction Grant (RDG)**

Disable or enable reserve direction grant. Default is enabled.

#### **Extension Channel**

When 20/40 channel bandwidth has been chosen, you should select extension channel to get higher throughput.

| HT Physical Mode                 |                            |  |
|----------------------------------|----------------------------|--|
| Operating Mode                   | ⊙ Mixed Mode ○ Green Field |  |
| Channel BandWidth                |                            |  |
| Guard Interval                   | Olong 💿 Auto               |  |
| MCS                              | Auto 💌                     |  |
| Reverse Direction Grant<br>(RDG) | O Disable      Enable      |  |
| Extension Channel                | 2457MHz (Channel 10) 💌     |  |

### **Wireless Advanced**

|                                               | A second second s | TEW-638AP                             |
|-----------------------------------------------|----------------------------------------------------------------------------------------------------|---------------------------------------|
| Operation                                     | Advanced Wireless                                                                                                    | Settings                              |
| Network                                       | Use the Advanced Setup page to make detailed settings for the Wireless. Advanced Setup includes items that are not available from the Basic Setup page, such as Beacon Interval, Control Tx Rates and Basic                                                                                                    |                                       |
| Wireless                                      | Data Rates.                                                                                                    |                                       |
| • Basic                                       | Advanced Wireless                                                                                                    |                                       |
| • <u>Advanced</u><br>• MAC Filter             | Beacon Interval                                                                                                    | 100 ms (range 20 - 1000, default 100) |
| Security                                      | Data Beacon Rate (DTIM)                                                                                                    | 1 ms (range 1 - 255, default 1)       |
| <ul> <li>WPS</li> <li>Station List</li> </ul> | Fragment Threshold                                                                                                    | 2346 (range 256 - 2346, default 2346) |
| Administrator                                 | RTS Threshold                                                                                                    | 2347 (range 1 - 2347, default 2347)   |
|                                               | Short Preamble                                                                                                    | Enable Oisable                        |
|                                               | Short Slot                                                                                                    |                                       |
|                                               | Tx Burst                                                                                                    | Enable     Disable                    |
|                                               | Pkt_Aggregate                                                                                                    | ●Enable ○Disable                      |
|                                               | Wi-Fi Multimedia                                                                                                    |                                       |
|                                               | WMM Capable                                                                                                    | ● Enable ○ Disable                    |
|                                               | APSD Capable                                                                                                    | O Enable ③ Disable                    |
|                                               |                                                                                                    |                                       |

#### **Beacon Interval**

Beacons are packets sent by a wireless Access Point to synchronize wireless devices. Specify a Beacon Period value between 20 and 1000. The default value is set to 100 milliseconds.

#### Data Beacon Rate (DTIM)

A DTIM is a countdown informing clients of the next window for listening to broadcast and multicast messages. When the wireless Access Point has buffered broadcast or multicast messages for associated clients, it sends the next DTIM with a DTIM Interval value. Wireless clients detect the beacons and awaken to receive the broadcast and multicast messages. The default value is 1. Valid settings are between 1 and 255.

#### **Fragment Threshold**

This setting should remain at its default value of 2346. Setting the Fragmentation value too low may result in poor performance.

#### **RTS Threshold**

This setting should remain at its default value of 2347. If you encounter inconsistent data flow, only minor modifications to the value are recommended.

#### **Short Preamble**

Use to synchronize communication timing between devices on a network. Disable by default.

#### Short Slot

Enable or disable short slot. Default is enabled.

#### Tx Burst

Enable or disable Tx burst. Default is enabled.

#### Pkt\_Aggregate

Enable or disable Pkt aggregate. Default is enabled.

#### Wi-Fi Multimedia

#### WMM Capable

Enabling WMM can help control latency and jitter when transmitting multimedia content over a wireless connection.

#### **APSD** Capable

Enable or disable APSD (Adaptive power scheduling protocol) capable. Default is enabled.

\*Maximum wireless signal rates are referenced from IEEE 802.11 theoretical specifications. Actual data throughput and coverage will vary depending on interference, network traffic, building materials and other conditions

## Wireless MAC Filter

The MAC address filter section can be used to filter network access by machines based on the unique MAC addresses of their network adapter(s). It is most useful to prevent unauthorized wireless devices from connecting to your network. A MAC address is a unique ID assigned by the manufacturer of the network adapter.

|                                             | DNET                                   | 300Mbps Wir                 | reless N Access Point<br>TEW-638APB |
|---------------------------------------------|----------------------------------------|-----------------------------|-------------------------------------|
| Operation                                   | MAC Filtering Setting                  | js                          |                                     |
| Network                                     | You may setup MAC based firewall rules | to protect your network fro | om invalid access.                  |
| Wireless                                    | Wireless MAC Filter Pol                | icy                         |                                     |
| <ul> <li>Basic</li> <li>Advanced</li> </ul> | Policy                                 | Allow All                   |                                     |
| MAC Filter     Security                     |                                        | Apply Cancel                |                                     |
| WPS     Station List                        | Add MAC Address                        |                             |                                     |
| Administrator                               | MAC Address                            | (Ex: 00:11:22:33:44:55)     | ]                                   |
|                                             | Comment                                |                             |                                     |
|                                             |                                        | Add Cancel                  |                                     |
|                                             | Allow MAC Address to co                | onnection in syste          | m                                   |
|                                             |                                        | C Address                   | Comment                             |
|                                             |                                        | Copyright @ 2               | 2008 TRENDnet. All Rights Reserved. |

#### Policy

Three policies can be selected - Disable, Allow All & Reject All.

#### **MAC Address**

Add MAC Address to follow Policy setting

### **Wireless Security**

|                                                         | DNET                                                                      | 300Mbps Wirele              | ss N Access Point<br>TEW-638APB |
|---------------------------------------------------------|---------------------------------------------------------------------------|-----------------------------|---------------------------------|
| Operation                                               | Wireless Security Set                                                     | ting                        |                                 |
| Network                                                 | Setting wireless security.<br>AP-client's security policy only supports N | IONE, WEP (OPEN, SHARED), W | PAPSK and WPA2PSK (TKTP.        |
| Wireless                                                | AES).                                                                     |                             |                                 |
| • Basic<br>• Advanced                                   | Select SSID                                                               |                             |                                 |
| <ul> <li>MAC Filter</li> <li><u>Security</u></li> </ul> | SSID choice                                                               | RENDnet638 💌                |                                 |
| WPS     Station List                                    | Security Mode "TREND                                                      | )net638''                   |                                 |
| Administrator                                           | Security Mode                                                             | WEP-OPEN                    |                                 |
|                                                         | Wire Equivalence Protec                                                   | tion (WEP)                  |                                 |
|                                                         | Default Key                                                               | Key 1 💌                     |                                 |
|                                                         | WEP Key 1 :                                                               |                             | Hex                             |
|                                                         | WEP Key 2:                                                                |                             | Hex                             |
|                                                         | WEP Key 3:                                                                |                             | Hex 💌                           |
|                                                         | WEP Key 4:                                                                |                             | Hex                             |
|                                                         | A                                                                         | pply Cancel                 | TRENDnet. All Rights Reserved.  |

#### SSID choice

Choose the SSID which need to implement security.

#### Security Mode

You can disable security mode, or you can choose following modes to enable security – Disable, WEP-OPEN,WEP-SHARED ,WEP-AUTO, WPA, WPA-PSK, WPA2-PSK, WPA2-PSK,WPA/WPA2

## Wireless WPS

You can setup security easily by choosing PIN or PBC method to do Wi-Fi Protected Setup.

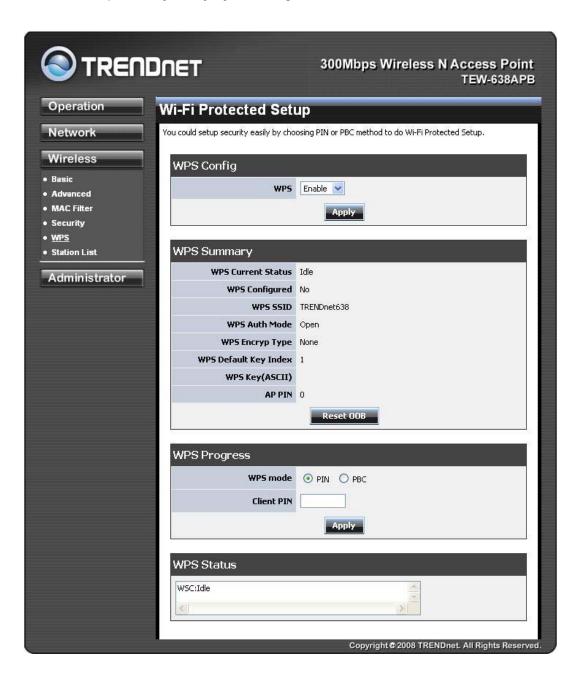

#### WPS mode

Two WPS modes can be selected – PIN & PBC. If PIN is selected, you should enter PIN code of your wireless client device to get wireless connection with this AP.

## **Wireless Station List**

You can monitor stations which associated to this AP.

| Operation           | Station List                                |                    |     |
|---------------------|---------------------------------------------|--------------------|-----|
| Network             | You could monitor stations which associated | d to this AP here. |     |
| Wireless<br>Basic   | Client                                      |                    |     |
| Advanced            | MAC Address                                 | PSM                |     |
| MAC Filter          | 00:11:E0:02:DF:A1                           | 1                  | No  |
| Security            | 00:1D:E0:8D:14:F1                           | 2                  | Yes |
| WPS<br>Station List |                                             |                    |     |
| <u>Station List</u> |                                             |                    |     |

## Wireless Basic – AP Client

Select the **AP Client** option to use the TEW-638APB as a wireless network adapter. Use this feature to connect other Ethernet devices and allow them to become wirelessly enabled. Select the option **AP Client** and **apply** the setting at the bottom of the window.

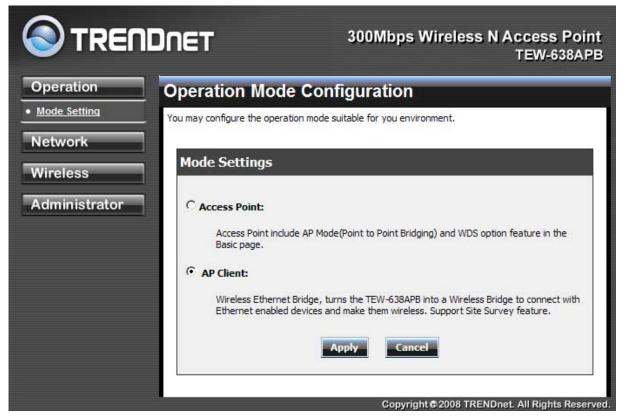

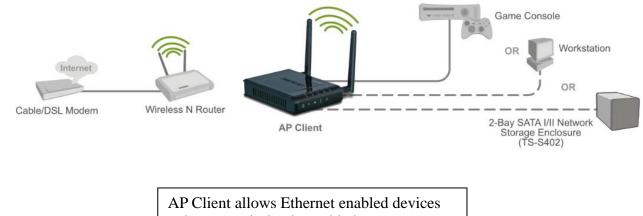

to become wirelessly enabled.

### **Wireless settings**

View the current Link Status of the TEW-638APB in AP Client mode.

|                                   | DNET                                                                            | 300Mbps Wireless N Access Point<br>TEW-638APB   |  |
|-----------------------------------|---------------------------------------------------------------------------------|-------------------------------------------------|--|
| Operation                         | Station Link Status                                                             |                                                 |  |
| Network                           | The Status page shows the settings and current operation status of the Station. |                                                 |  |
| Wireless  • Profile • Link Status | Link Status                                                                     |                                                 |  |
| Site Survey                       | Status                                                                          | CAMTEST <> 00-C0-02-D4-B0-E2                    |  |
| • Statistics                      | Extra Info                                                                      | Link is Up                                      |  |
| <ul> <li>Advance</li> </ul>       | Channel                                                                         | 10 <> 2457000 KHz ; Central Channel: 10         |  |
| • QoS                             | Link Quality                                                                    | Good 78%                                        |  |
| • WPS                             | Signal Strength                                                                 | Normal 50% 🗖 dBm format                         |  |
| Administrator                     | Noise Level                                                                     | Low 43%                                         |  |
|                                   |                                                                                 | Copyright © 2008 TRENDnet. All Rights Reserved. |  |

### Profile

Create a custom connection to a specific wireless network. Use this option to make custom profiles and store new profile for later use.

|                                                                                           | NDNET 300Mbps Wireless N Access Point<br>TEW-638APB                                                                                                    |
|-------------------------------------------------------------------------------------------|----------------------------------------------------------------------------------------------------|
| Operation                                                                                 | Station Profile                                                                                                    |
| Network<br>Wireless<br>• <u>Profile</u><br>• Link Status<br>• Site Survey<br>• Statistics | The Status page shows the settings and current operation status of the Station.  Pofile List  Profile SSID Channel Authentication Encryption Network Type |
| <ul> <li>Advance</li> <li>QoS</li> <li>WPS</li> <li>Administrator</li> </ul>              | Add Delete<br>Edit Activate<br>Copyright © 2008 TRENDnet. All Rights Reserved                                                                             |

Configure the setting to connect to a wireless network, selection option for network type, SSID, and wireless security. The profile can be edited, deleted and made active from this option.

| System Configuration             |                  |                                         |  |  |  |
|----------------------------------|------------------|-----------------------------------------|--|--|--|
| Profile Name                     |                  | PROF001                                 |  |  |  |
| SSID                             |                  |                                         |  |  |  |
| Network Type                     |                  | Infrastructure 💌                        |  |  |  |
| Power Saving Mode                |                  | C CAM (Constantly Awake Mode)           |  |  |  |
| RTS Threshold                    |                  | □ Used 2347                             |  |  |  |
| Fragement Threshold              |                  | □ Used 2346                             |  |  |  |
| Security Policy<br>Security Mode |                  | OPEN 💌                                  |  |  |  |
| Wire Equivalence                 | Protection (WEP) |                                         |  |  |  |
| WEP Key Length                   |                  | 64 bit (10 hex digits / 5 ascii keys) 💌 |  |  |  |
| WEP Key Entry Met                | hod              | Hexadecimal 💌                           |  |  |  |
|                                  | WEP Key 1 :      |                                         |  |  |  |
| WEP Keys                         | WEP Key 2 :      |                                         |  |  |  |
|                                  | WEP Key 3 :      |                                         |  |  |  |
|                                  | WEP Key 4 :      |                                         |  |  |  |
| Default Key                      |                  | Key 1 💌                                 |  |  |  |

### Site Survey

Use the **Site Survey** tool to search for wireless networks in the TEW-638APB area. Click on the **Scan** button to search for wireless networks to join. From this window, you can also add your profile to use with the TEW-638APB. Click on the **Connect** button to join a wireless network from this site survey window.

|                                                                              |                                                                                                    |              |                       | 300Mbps Wireless N Access Point<br>TEW-638APB |             |                |                |                |
|------------------------------------------------------------------------------|----------------------------------------------------------------------------------------------------|--------------|-----------------------|-----------------------------------------------|-------------|----------------|----------------|----------------|
| Operation                                                                    | Station Site Survey                                                                                                   |              |                       |                                               |             |                |                |                |
| Network                                                                      | Site survey page shows information of APs nearby. You may choose one of these APs connecting or adding it to profile. |              |                       |                                               |             |                |                |                |
| Wireless                                                                     |                                                                                                    |              |                       |                                               |             |                |                |                |
| <ul> <li>Profile</li> <li>Link Status</li> <li><u>Site Survey</u></li> </ul> | Site                                                                                                    | e Survey     |                       |                                               |             |                |                |                |
| Statistics     Advance                                                       |                                                                                                    | SSID         | BSSID                 | RSSI                                          | Chan<br>nel | Encrypti<br>on | Authentication | Network Type   |
| QoS   WPS                                                                    | C                                                                                                    | CAMTEST      | 00-C0-02-D4-<br>B0-E2 | 50%                                           | 10          | Not Use        | OPEN           | Infrastructure |
| Administrator                                                                | 0                                                                                                    | TrendnetSky2 | 00-14-D1-C0-<br>64-63 | 39%                                           | 1           | TKIP;<br>AES   | WPA-PSK        | Infrastructure |
|                                                                              | C                                                                                                    | trendnetsky  | 00-C0-02-1A-<br>AF-C1 | 78%                                           | 1           | WEP            | Unknown        | Infrastructure |
|                                                                              | C                                                                                                    | TrendnetSky2 | 00-0E-8E-7C-<br>C3-72 | 34%                                           | 1           | TKIP           | WPA-PSK        | Infrastructure |
|                                                                              | c                                                                                                    | trendnetrma  | 00-C0-02-90-<br>F4-62 | 34%                                           | 1           | WEP            | Unknown        | Infrastructure |

### **Statistics**

View the current operating status of the TEW-638APB, see the Transmit and Receive data.

|                                                            | DNET                                                                            | 300Mbps Wireless N | Access Point<br>TEW-638APB |  |  |
|------------------------------------------------------------|---------------------------------------------------------------------------------|--------------------|----------------------------|--|--|
| Operation                                                  | Station Statistics                                                              |                    |                            |  |  |
| Network                                                    | The Status page shows the settings and current operation status of the Station. |                    |                            |  |  |
| Wireless                                                   |                                                                                 |                    |                            |  |  |
| Profile                                                    | Transmit Statistics                                                             |                    |                            |  |  |
| Link Status     Site Suprov                                | Frames Transmitted Successfully                                                 |                    | 366                        |  |  |
| <ul> <li>Site Survey</li> <li><u>Statistics</u></li> </ul> | Frames Transmitted Successfully With                                            | nout Retry         | 295                        |  |  |
| Advance                                                    | Frames Transmitted Successfully Afte                                            | 71                 |                            |  |  |
| • QoS                                                      | Frames Fail To Receive ACK After All Retries                                    |                    |                            |  |  |
| • WPS                                                      | RTS Frames Sucessfully Receive CTS 0                                            |                    |                            |  |  |
| Administrator                                              | RTS Frames Fail To Receive CTS                                                  |                    |                            |  |  |
|                                                            | Receive Statistics                                                              |                    | ~                          |  |  |
|                                                            | Frames Received Successfully                                                    |                    | 0                          |  |  |
|                                                            | Frames Received With CRC Error<br>Frames Dropped Due To Out-of-Resource         |                    |                            |  |  |
|                                                            |                                                                                 |                    |                            |  |  |
|                                                            | Duplicate Frames Received 1                                                     |                    |                            |  |  |
|                                                            | Reset Counters                                                                  |                    |                            |  |  |

#### **Advance Setting**

Use this setting to adjust the wireless environment.

|                                                      | 1DNET 300Mbps Wireless N Access Poir<br>TEW-638AP                               |  |  |  |  |  |
|------------------------------------------------------|---------------------------------------------------------------------------------|--|--|--|--|--|
| Operation                                            | Station Advanced Configurations                                                 |  |  |  |  |  |
| Network                                              | The Status page shows the settings and current operation status of the Station. |  |  |  |  |  |
| Wireless                                             |                                                                                 |  |  |  |  |  |
| Profile                                              | Advance Configuration                                                           |  |  |  |  |  |
| <ul> <li>Link Status</li> <li>Site Survey</li> </ul> | Wireless Mode(Infra) 2.4GHz 802.11 b/g/n mixed mode 💌                           |  |  |  |  |  |
| Statistics                                           | Tx Rate Auto                                                                    |  |  |  |  |  |
| <ul> <li>Advance</li> <li>QoS</li> </ul>             | HT Physical Mode                                                                |  |  |  |  |  |
| • WPS                                                | HT Mode C Green Field                                                           |  |  |  |  |  |
| Administrator                                        | Channel BandWidth © 20 C Auto                                                   |  |  |  |  |  |
|                                                      | Guard Interval C Long @ Auto                                                    |  |  |  |  |  |
|                                                      | MCS AUTO V                                                                      |  |  |  |  |  |
|                                                      | 11n Configuration                                                               |  |  |  |  |  |
|                                                      | MPDU Aggregation 🔽 enable                                                       |  |  |  |  |  |
|                                                      | Apply RADIO OFF                                                                 |  |  |  |  |  |

In **Advance Configuration**, select the **Wireless Mode** for the TEW-638APBto match the speed of the Access Point or wireless Router that will be connecting with. Select the following from the drop down list.

**802.11b/g mixed mode** (2.4GHz) - This wireless mode works in the 2.4GHz frequency range and will allow both wireless b and wireless g client to connect and access the TEW-638APB at 11Mbps for wireless b, at 54Mbps for wireless g and share access at the same time. Although the wireless b/g operates in the 2.4GHz frequency, it will allow the use of other 2.4GHz client devices (Wireless n/g @ 54Mbps) to connect and access at the same time.

**802.11n only** (2.4GHz) - This wireless mode works in the 2.4GHz frequency range and will only allow the use of wireless n client devices to connect and access the TEW-638APB up to 300Mbps\*. Although the wireless n operates in the 2.4GHz frequency, this mode will only permit wireless n client devices to work and will exclude any other wireless mode and devices that are not wireless n only.

**802.11b/g/n mixed mode** (2.4GHz) - This wireless mode works in the 2.4GHz frequency range and will only allow the use of wireless g client devices to connect and access the TEW-638APB at 11Mbps for wireless b, 54Mbps for wireless g and up to 300Mbps\* for wireless n and share access at the same time. Although the wireless b/g/n operates in the same 2.4GHz frequency, it will allow the use of other 2.4GHz client devices (Wireless b/g/n) to connect and access at the same time.

**TX Rate** option is only available with 802.11 b/g mixed and 802.11 b/g/n modes, wireless n does not use this setting. Select the throughput transmission from the drop down list (1Mbps~54Mbps).

HT Physical Mode is used to configure the wireless n settings.

**Mixed Mode** If you have both wireless g and wireless n client devices included on your wireless network at the same time, you should choose.

**Green Field** if you only have wireless n client devices on your wireless network, you can choose to enjoy high throughput.

#### **Channel Bandwidth**

The "20/40" MHz option is usually best. The other option is available for special circumstances.

#### **Guard Interval**

Using "Auto" option can increase throughput. However, it can also increase error rate in some installations, due to increased sensitivity to radio-frequency reflections. Select the option that works best for your installation.

#### MCS

The Modulation and Coding Scheme (MCS) is a value that determines the modulation, coding and number of spatial channels. This parameter represents transmission rate. By default (Auto) the fastest possible transmission rate will be selected. You have the option of selecting the speed if necessary.

**11n Configuration** is an aggregation process of packing multiple together to reduce the overheads and average them over multiple frames, thus increasing the data rate.

### QoS

Use this setting to give the TEW-638APB priority over other wireless networking devices.

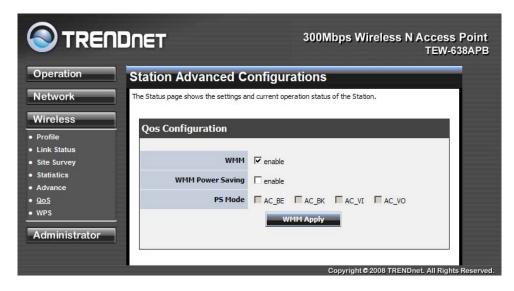

**WMM (Wireless Multi-Media)** use this feature allows wireless devices to take advantage of the wireless environment over other wireless devices.

**WMM Power Saving** is an option that allows wireless clients such as notebooks or Laptops to save battery life by sending less transmission during idle times. Add a check mark to enable this option.

**PS Mode** is used for specific application when using WMM Power Saving mode is enabled, use this feature to help with Quality of Service (QoS) settings; these settings are polled by the priority given to the option in this section.

AC\_BE=Best Effort AC\_BK=Background AC\_VI=Video AC\_VO=Voice

### WPS

You can setup security easily by choosing PIN or PBC method to do Wi-Fi Protected Setup.

| Operation                                                    | Wi-Fi Protected Setup (STA)                                                                |                                   |                              |             |          |                  |                |             |                 |
|--------------------------------------------------------------|--------------------------------------------------------------------------------------------|-----------------------------------|------------------------------|-------------|----------|------------------|----------------|-------------|-----------------|
| Network                                                      | You could setup security easily by choosing PIN or PBC method to do Wi-Fi Protected Setup. |                                   |                              |             |          |                  |                |             |                 |
| Wireless  • Profile                                          | WPS AP site survey                                                                         |                                   |                              |             |          |                  |                |             |                 |
| Link Status     Site Survey     Statistics                   | No.                                                                                        | SSID<br>TEW672GR                  | BSSID<br>0011E002E0BE        | RSSI<br>86% | Ch.<br>6 | Auth.<br>Unknown | Encrypt<br>WEP | Ver.<br>1.0 | Status<br>Conf. |
| <ul> <li>Advance</li> <li>QoS</li> <li><u>WPS</u></li> </ul> | WP:                                                                                        | S Connecti                        | ion                          |             |          |                  |                |             |                 |
| Administrator                                                | UUID:288028801880a8800011e002e0be                                                          |                                   |                              |             |          |                  |                |             |                 |
|                                                              | PE                                                                                         | fresh Mod<br>BC Start<br>enew PIN | le: Enrollee 🔽 Cli<br>Cancel | ent PIN:    | 01886    | 689 PIN          | Start          |             | ×               |
|                                                              | WP                                                                                         | S Status                          |                              |             |          | ×                |                |             |                 |

Two WPS modes can be selected – PIN & PBC. If PIN is selected, you should enter PIN code of your wireless client device to get wireless connection with this AP.

# Administrator

This Administrator section is used to set password for access to the Web-based management, also provide function of firmware upgrade.

The Administrator tab provides the following configuration options: Management, Upload Firmware, settings, Management and Status.

## **System Management**

At this page, you can configure administrator account and password.

|                                                                                                    | DNET                                        | 300Mbps Wireless N Access Point<br>TEW-638APB   |
|----------------------------------------------------------------------------------------------------|---------------------------------------------|-------------------------------------------------|
| Operation                                                                                                    | System Management                           |                                                 |
| Network                                                                                                    | You may configure administrator account and | d password.                                     |
| Wireless                                                                                                    | Adminstrator Settings                       |                                                 |
| Administrator                                                                                                   |                                             |                                                 |
| <ul> <li><u>Management</u></li> <li>Upload Firmware</li> <li>Settings<br/>Management</li> <li>Status</li> </ul> | Account admi<br>Password ••••               | •••                                             |
|                                                                                                    | Device Name Settings                        |                                                 |
|                                                                                                    | Device Name TEW                             | -638AP                                          |
|                                                                                                    | Appl                                        | y Cancel                                        |
|                                                                                                    |                                             | Copyright © 2008 TRENDnet. All Rights Reserved. |

## **Administrator Upload Firmware**

By assigning firmware location, you can upload firmware at this page.

|                                                                                                 | DNET                                                                              | 300Mbps Wireless N Access Point<br>TEW-638APE                                                         |
|-------------------------------------------------------------------------------------------------|-----------------------------------------------------------------------------------|----------------------------------------------------------------------------------------------------|
| Operation                                                                                       | Upgrade Firmware                                                                  |                                                                                                    |
| Network                                                                                         | Upgrade the firmware to obtain new fun<br>be patient please. Caution! A corrupted | inctionality. It takes about 1 minute to upload & upgrade flash and<br>image will hang up the system. |
| Wireless                                                                                        | Upload Firmware                                                                   |                                                                                                    |
| Administrator                                                                                   |                                                                                   |                                                                                                    |
| <ul> <li>Management</li> <li><u>Upload Firmware</u></li> <li>Settings<br/>Management</li> </ul> | Location:                                                                         | Apply Cancel                                                                                          |
| • Status                                                                                        |                                                                                   |                                                                                                    |

## **Administrator Settings Management**

You can save system settings by exporting them to a configuration file, restore them by importing the file, or reset them to factory default.

|                                                                                                 | DNET                                                                              | 300Mbps Wireless N Access Point<br>TEW-638APB                     |
|-------------------------------------------------------------------------------------------------|-----------------------------------------------------------------------------------|-------------------------------------------------------------------|
| Operation                                                                                       | Settings Managemen                                                                | t                                                                 |
| Network<br>Wireless                                                                             | You might save system settings by expo<br>file, or reset them to factory default. | rting them to a configuration file, restore them by importing the |
| Administrator                                                                                   | Export Settings                                                                   |                                                                   |
| <ul> <li>Management</li> <li>Upload Firmware</li> <li><u>Settings</u><br/>Management</li> </ul> | Export                                                                            | Export                                                            |
| Status                                                                                          | Import Settings                                                                   |                                                                   |
|                                                                                                 | Settings file location                                                            | Browse                                                            |
|                                                                                                 | Load Factory Defaults                                                             |                                                                   |
|                                                                                                 | Load Default                                                                      | Load Default                                                      |
|                                                                                                 | System Reboot                                                                     |                                                                   |
|                                                                                                 | System Reboot                                                                     | Reboot                                                            |
|                                                                                                 |                                                                                   | Copyright © 2008 TRENDnet. All Rights Reserved.                   |

## **Administrator Status**

You can check system information and network configurations on this page.

|                                                       | DNET                  | 300Mbps Wireless N Access Point<br>TEW-638APB   |
|-------------------------------------------------------|-----------------------|-------------------------------------------------|
| Operation                                             | Status                |                                                 |
| Network                                               | The device status.    |                                                 |
| Wireless                                              | System Info           |                                                 |
| Administrator                                         |                       | 0.0.1.24, 29-Aug-2008                           |
| • Management                                          | System Up Time        | 55 mins, 56 secs                                |
| <ul> <li>Upload Firmware</li> <li>Settings</li> </ul> | Network Configuration | າຣ                                              |
| Management<br>• Status                                | Connected Type        | Static IP                                       |
|                                                       | MAC Address           | 00:11:E0:00:00                                  |
|                                                       | IP Address            | 192.168.10.100                                  |
|                                                       | Subnet Mask           | 255.255.255.0                                   |
|                                                       | Default Gateway       |                                                 |
|                                                       | AP Client             |                                                 |
|                                                       | Link Status           | N/A                                             |
|                                                       |                       | Copyright © 2008 TRENDnet. All Rights Reserved. |

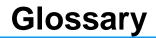

#### **Access Control List**

ACL. This is a database of network devices that are allowed to access resources on the network.

#### **Access Point**

AP. Device that allows wireless clients to connect to it and access the network

#### Ad-hoc network

Peer-to-Peer network between wireless clients

#### **Address Resolution Protocol**

ARP. Used to map MAC addresses to IP addresses so that conversions can be made in both directions.

#### **Advanced Encryption Standard**

AES. Government encryption standard

#### Alphanumeric

Characters A-Z and 0-9

#### Antenna

Used to transmit and receive RF signals.

#### ASCII

American Standard Code for Information Interchange. This system of characters is most commonly used for text files

#### Attenuation

The loss in strength of digital and analog signals. The loss is greater when the signal is being transmitted over long distances.

#### Authentication

To provide credentials, like a Password, in order to verify that the person or device is really who they are claiming to be

#### Automatic Private IP Addressing

APIPA. An IP address that that a Windows computer will assign itself when it is configured to obtain an IP address automatically but no DHCP server is available on the network

#### В

#### **Backward Compatible**

The ability for new devices to communicate and interact with older legacy devices to guarantee interoperability

#### Bandwidth

The maximum amount of bytes or bits per second that can be transmitted to and from a network device

#### Beacon

A data frame by which one of the stations in a Wi-Fi network periodically broadcasts network control data to other wireless stations.

#### Bit rate

The amount of bits that pass in given amount of time

#### **Bit/sec**

Bits per second

#### BOOTP

Bootstrap Protocol. Allows for computers to be booted up and given an IP address with no user intervention

#### Broadcast

Transmitting data in all directions at once

#### Browser

A program that allows you to access resources on the web and provides them to you graphically

#### С

#### CAT 5

Category 5. Used for 10/100 Mbps or 1Gbps Ethernet connections

#### Client

A program or user that requests data from a server

#### Collision

When do two devices on the same Ethernet network try and transmit data at the exact same time.

#### Cookie

Information that is stored on the hard drive of your computer that holds your preferences to the site that gave your computer the cookie

#### D

#### Data

Information that has been translated into binary so that it can be processed or moved to another device

#### **Data-Link layer**

The second layer of the OSI model. Controls the movement of data on the physical link of a network

#### dBd

Decibels related to dipole antenna

#### dBi

Decibels relative to isotropic radiator

#### dBm

Decibels relative to one milliwatt

#### Decrypt

To unscramble an encrypted message back into plain text

#### Default

A predetermined value or setting that is used by a program when no user input has been entered for this value or setting

#### DHCP

Dynamic Host Configuration Protocol: Used to automatically assign IP addresses from a predefined pool of addresses to computers or devices that request them

#### **Digital certificate:**

An electronic method of providing credentials to a server in order to have access to it or a network

#### **Direct Sequence Spread Spectrum**

DSSS: Modulation technique used by 802.11b wireless devices

#### DNS

Domain Name System: Translates Domain Names to IP addresses

#### Domain name

A name that is associated with an IP address

#### Download

To send a request from one computer to another and have the file transmitted back to the requesting computer

#### Duplex

Sending and Receiving data transmissions at the sane time

#### Dynamic IP address

IP address that is assigned by a DHCP server and that may change. Cable Internet providers usually use this method to assign IP addresses to their customers.

#### Е

#### **Extensible Authentication Protocol**

#### Encryption

Converting data into cyphertext so that it cannot be easily read

#### Ethernet

The most widely used technology for Local Area Networks.

#### File server

A computer on a network that stores data so that the other computers on the network can all access it

#### **File sharing**

Allowing data from computers on a network to be accessed by other computers on the network with different levels of access rights

#### Firewall

A device that protects resources of the Local Area Network from unauthorized users outside of the local network

#### Firmware

Programming that is inserted into a hardware device that tells it how to function

#### Fragmentation

Breaking up data into smaller pieces to make it easier to store

#### FTP

File Transfer Protocol. Easiest way to transfer files between computers on the Internet

#### **Full-duplex**

Sending and Receiving data at the same time

#### G

#### Gain

The amount an amplifier boosts the wireless signal

#### Gateway

A device that connects your network to another, like the internet

#### Gbps

Gigabits per second

#### **Gigabit Ethernet**

Transmission technology that provides a data rate of 1 billion bits per second

Graphical user interface

#### Н

#### Half-duplex

Data cannot be transmitted and received at the same time

#### Hashing

Transforming a string of characters into a shorter string with a predefined length

#### Hexadecimal

Characters 0-9 and A-F

#### Нор

The action of data packets being transmitted from one AP to another

#### Host

Computer on a network

#### HTTP

Hypertext Transfer Protocol is used to transfer files from HTTP servers (web servers) to HTTP clients (web browsers)

#### HTTPS

HTTP over SSL is used to encrypt and decrypt HTTP transmissions

#### Hub

A networking device that connects multiple devices together

#### **ICMP**

Internet Control Message Protocol

#### IEEE

Institute of Electrical and Electronics Engineers

#### IGMP

Internet Group Management Protocol is used to make sure that computers can report their multicast group membership to adjacent APs

#### IIS

Internet Information Server is a WEB server and FTP server provided by Microsoft

#### Infrastructure

In terms of a wireless network, this is when wireless clients use an Access Point to gain access to the network

#### Internet

A system of worldwide networks which use TCP/IP to allow for resources to be accessed from computers around the world

#### **Internet Explorer**

A World Wide Web browser created and provided by Microsoft

#### **Internet Protocol**

The method of transferring data from one computer to another on the Internet

#### **Internet Protocol Security**

IPsec provides security at the packet processing layer of network communication

#### **Internet Service Provider**

An ISP provides access to the Internet to individuals or companies

#### Intranet

A private network

#### **Intrusion Detection**

A type of security that scans a network to detect attacks coming from inside and outside of the network

#### IP

Internet Protocol

#### **IP address**

A 32-bit number, when talking about Internet Protocol Version 4, that identifies each computer that transmits data on the Internet or on an Intranet

#### **IPsec**

Internet Protocol Security

#### IPX

Internetwork Packet Exchange is a networking protocol developed by Novel to enable their Netware clients and servers to communicate

#### ISP

Internet Service Provider

#### J

#### Java

A programming language used to create programs and applets for web pages

#### Κ

#### Kbps

Kilobits per second

#### Kbyte

Kilobyte

### LAN

Local Area Network

#### Latency

The amount of time that it takes a packet to get from the one point to another on a network. Also referred to as delay

#### LED

Light Emitting Diode

#### Legacy

Older devices or technology

#### Local Area Network

A group of computers in a building that usually access files from a server

#### LPR/LPD

"Line Printer Requestor"/"Line Printer Daemon". A TCP/IP protocol for transmitting streams of printer data.

#### L2TP

Layer 2 Tunneling Protocol

#### Μ

#### MAC address

A unique hardware ID assigned to every Ethernet adapter by the manufacturer.

#### Mbps

Megabits per second

#### MDI

Medium Dependent Interface is an Ethernet port for a connection to a straight-through cable

#### MDIX

Medium Dependent Interface Crossover, is an Ethernet port for a connection to a crossover cable

#### MIB

Management Information Base is a set of objects that can be managed by using SNMP

#### Modem

A device that Modulates digital signals from a computer to an analog signal in order to transmit the signal over phone lines. It also Demodulates the analog signals coming from the phone lines to digital signals for your computer

#### MPPE

Microsoft Point-to-Point Encryption is used to secure data transmissions over PPTP connections

#### MTU

Maximum Transmission Unit is the largest packet that can be transmitted on a packet-based network like the Internet

#### Multicast

Sending data from one device to many devices on a network

#### Ν

#### NAT

Network Address Translation allows many private IP addresses to connect to the Internet, or another network, through one IP address

#### NetBEUI

NetBIOS Extended User Interface is a Local Area Network communication protocol. This is an updated version of NetBIOS

#### **NetBIOS**

Network Basic Input/Output System

#### Netmask

Determines what portion of an IP address designates the Network and which part designates the Host

#### **Network Interface Card**

A card installed in a computer or built onto the motherboard that allows the computer to connect to a network

#### **Network Layer**

The third layer of the OSI model which handles the routing of traffic on a network

#### **Network Time Protocol**

Used to synchronize the time of all the computers in a network

#### NIC

Network Interface Card

#### NTP

#### 0

#### OFDM

Orthogonal Frequency-Division Multiplexing is the modulation technique for both 802.11a and 802.wireless g

#### OSI

Open Systems Interconnection is the reference model for how data should travel between two devices on a network

#### OSPF

Open Shortest Path First is a routing protocol that is used more than RIP in larger scale networks because only changes to the routing table are sent to all the other APs in the network as opposed to sending the entire routing table at a regular interval, which is how RIP functions

#### Ρ

#### Password

A sequence of characters that is used to authenticate requests to resources on a network

#### **Personal Area Network**

The interconnection of networking devices within a range of 10 meters

#### **Physical layer**

The first layer of the OSI model. Provides the hardware means of transmitting electrical signals on a data carrier

#### Ping

A utility program that verifies that a given Internet address exists and can receive messages. The utility sends a control packet to the given address and waits for a response.

#### ΡοΕ

Power over Ethernet is the means of transmitting electricity over the unused pairs in a category 5 Ethernet cable

#### Port

A logical channel endpoint in a network. A computer might have only one physical channel (its Ethernet channel) but can have multiple ports (logical channels) each identified by a number.

#### PPP

Point-to-Point Protocol is used for two computers to communicate with each over a serial interface, like a phone line

#### PPPoE

Point-to-Point Protocol over Ethernet is used to connect multiple computers to a remote server over Ethernet

#### PPTP

Point-to-Point Tunneling Protocol is used for creating VPN tunnels over the Internet between two networks

#### Preamble

Used to synchronize communication timing between devices on a network

#### Q

#### QoS

Quality of Service

#### R

#### RADIUS

Remote Authentication Dial-In User Service allows for remote users to dial into a central server and be authenticated in order to access resources on a network

#### Reboot

To restart a computer and reload it's operating software or firmware from nonvolatile storage.

#### Rendezvous

Apple's version of UPnP, which allows for devices on a network to discover each other and be connected without the need to configure any settings

#### Repeater

Retransmits the signal of an Access Point in order to extend it's coverage

#### RIP

Routing Information Protocol is used to synchronize the routing table of all the APs on a network

#### RJ-11

The most commonly used connection method for telephones

#### RJ-45

The most commonly used connection method for Ethernet

#### **RS-232C**

The interface for serial communication between computers and other related devices

#### RSA

Algorithm used for encryption and authentication

#### S

#### Server

A computer on a network that provides services and resources to other computers on the network

#### Session key

An encryption and decryption key that is generated for every communication session between two computers

#### **Session layer**

The fifth layer of the OSI model which coordinates the connection and communication between applications on both ends

#### Simple Mail Transfer Protocol

Used for sending and receiving email

#### **Simple Network Management Protocol**

Governs the management and monitoring of network devices

#### SIP

Session Initiation Protocol. A standard protocol for initiating a user session that involves multimedia content, such as voice or chat.

#### SMTP

Simple Mail Transfer Protocol

#### **SNMP**

Simple Network Management Protocol

#### SOHO

Small Office/Home Office

#### SPI

Stateful Packet Inspection

#### SSH

Secure Shell is a command line interface that allows for secure connections to remote computers

#### SSID

Service Set Identifier is a name for a wireless network

#### **Stateful inspection**

A feature of a firewall that monitors outgoing and incoming traffic to make sure that only valid responses to outgoing requests are allowed to pass though the firewall

#### Subnet mask

Determines what portion of an IP address designates the Network and which part designates the Host

#### Syslog

System Logger -- a distributed logging interface for collecting in one place the logs from different sources. Originally written for UNIX, it is now available for other operating systems, including Windows.

#### ТСР

т

Transmission Control Protocol

#### TCP/IP

Transmission Control Protocol/Internet Protocol

#### **TCP** Raw

A TCP/IP protocol for transmitting streams of printer data.

#### TFTP

Trivial File Transfer Protocol is a utility used for transferring files that is simpler to use than FTP but with less features

#### Throughput

The amount of data that can be transferred in a given time period

#### Traceroute

A utility displays the routes between you computer and specific destination

#### U

#### UDP

User Datagram Protocol

#### Unicast

Communication between a single sender and receiver

#### **Universal Plug and Play**

A standard that allows network devices to discover each other and configure themselves to be a part of the network

#### Upgrade

To install a more recent version of a software or firmware product

#### Upload

To send a request from one computer to another and have a file transmitted from the requesting computer to the other

#### UPnP

Universal Plug and Play

#### URL

Uniform Resource Locator is a unique address for files accessible on the Internet

#### USB

**Universal Serial Bus** 

#### UTP

Unshielded Twisted Pair

### V

#### **Virtual Private Network**

VPN: A secure tunnel over the Internet to connect remote offices or users to their company's network

#### VLAN

Virtual LAN

#### Voice over IP

Sending voice information over the Internet as opposed to the PSTN

#### VolP

Voice over IP

#### W

#### Wake on LAN

Allows you to power up a computer though it's Network Interface Card

#### WAN

Wide Area Network

#### WCN

Windows Connect Now. A Microsoft method for configuring and bootstrapping wireless networking hardware (access points) and wireless clients, including PCs and other devices.

#### WDS

Wireless Distribution System. A system that enables the interconnection of access points wirelessly.

#### Web browser

A utility that allows you to view content and interact with all of the information on the World Wide Web

#### WEP

Wired Equivalent Privacy is security for wireless networks that is supposed to be comparable to that of a wired network

#### Wi-Fi

Wireless Fidelity

#### **Wi-Fi Protected Access**

An updated version of security for wireless networks that provides authentication as well as encryption

#### Wide Area Network

The larger network that your LAN is connected to, which may be the Internet itself, or a regional or corporate network

#### Wireless ISP

A company that provides a broadband Internet connection over a wireless connection

#### Wireless LAN

Connecting to a Local Area Network over one of the 802.11 wireless standards

#### WISP

Wireless Internet Service Provider

#### WLAN

Wireless Local Area Network

#### WPA

Wi-Fi Protected Access. A Wi-Fi security enhancement that provides improved data encryption, relative to WEP.

X

#### xDSL

A generic term for the family of digital subscriber line (DSL) technologies, such as ADSL, HDSL, RADSL, and SDSL.

#### Y

#### Yagi antenna

A directional antenna used to concentrate wireless signals on a specific location

#### Ζ

#### #

1

#### 802.11

A family of specifications for wireless local area networks (WLANs) developed by a working group of the Institute of Electrical and Electronics Engineers (IEEE).

### Limited Warranty

TRENDnet warrants its products against defects in material and workmanship, under normal use and service, for the following lengths of time from the date of purchase.

If a product does not operate as warranted above during the applicable warranty period, TRENDnet shall, at its option and expense, repair the defective product or deliver to customer an equivalent product to replace the defective item. All products that are replaced will become the property of TRENDnet. Replacement products may be new or reconditioned.

TRENDnet shall not be responsible for any software, firmware, information, or memory data of customer contained in, stored on, or integrated with any products returned to TRENDnet pursuant to any warranty.

There are no user serviceable parts inside the product. Do not remove or attempt to service the product through any unauthorized service center. This warranty is voided if (i) the product has been modified or repaired by any unauthorized service center, (ii) the product was subject to accident, abuse, or improper use (iii) the product was subject to conditions more severe than those specified in the manual.

Warranty service may be obtained by contacting TRENDnet office within the applicable warranty period for a Return Material Authorization (RMA) number, accompanied by a copy of the dated proof of the purchase. Products returned to TRENDnet must be pre-authorized by TRENDnet with RMA number marked on the outside of the package, and sent prepaid, insured and packaged appropriately for safe shipment.

WARRANTIES EXCLUSIVE: IF THE TRENDNET PRODUCT DOES NOT OPERATE AS WARRANTED ABOVE, THE CUSTOMER'S SOLE REMEDY SHALL BE, AT TRENDNET'S OPTION, REPAIR OR REPLACEMENT. THE FOREGOING WARRANTIES AND REMEDIES ARE EXCLUSIVE AND ARE IN LIEU OF ALL OTHER WARRANTIES, EXPRESSED OR IMPLIED, EITHER IN FACT OR BY OPERATION OF LAW, STATUTORY OR OTHERWISE, INCLUDING WARRANTIES OF MERCHANTABILITY AND FITNESS FOR A PARTICULAR PURPOSE. TRENDNET NEITHER ASSUMES NOR AUTHORIZES ANY OTHER PERSON TO ASSUME FOR IT ANY OTHER LIABILITY IN CONNECTION WITH THE SALE, INSTALLATION, MAINTENANCE OR USE OF TRENDNET'S PRODUCTS.

TRENDNET SHALL NOT BE LIABLE UNDER THIS WARRANTY IF ITS TESTING AND EXAMINATION DISCLOSE THAT THE ALLEGED DEFECT IN THE PRODUCT DOES NOT EXIST OR WAS CAUSED BY CUSTOMER'S OR ANY THIRD PERSON'S MISUSE, NEGLECT, IMPROPER INSTALLATION OR TESTING, UNAUTHORIZED ATTEMPTS TO REPAIR OR MODIFY, OR ANY OTHER CAUSE BEYOND THE RANGE OF THE INTENDED USE, OR BY ACCIDENT, FIRE, LIGHTNING, OR OTHER HAZARD.

LIMITATION OF LIABILITY: TO THE FULL EXTENT ALLOWED BY LAW TRENDNET ALSO EXCLUDES FOR ITSELF AND ITS SUPPLIERS ANY LIABILITY, WHETHER BASED IN CONTRACT OR TORT (INCLUDING NEGLIGENCE), FOR INCIDENTAL, CONSEQUENTIAL, INDIRECT, SPECIAL, OR PUNITIVE DAMAGES OF ANY KIND, OR FOR LOSS OF REVENUE OR PROFITS, LOSS OF BUSINESS, LOSS OF INFORMATION OR DATE, OR OTHER FINANCIAL LOSS ARISING OUT OF OR IN CONNECTION WITH THE SALE, INSTALLATION, MAINTENANCE, USE, PERFORMANCE, FAILURE, OR INTERRUPTION OF THE POSSIBILITY OF SUCH DAMAGES, AND LIMITS ITS LIABILITY TO REPAIR, REPLACEMENT, OR REFUND OF THE PURCHASE PRICE PAID, AT TRENDNET'S OPTION. THIS DISCLAIMER OF LIABILITY FOR DAMAGES WILL NOT BE AFFECTED IF ANY REMEDY PROVIDED HEREIN SHALL FAIL OF ITS ESSENTIAL PURPOSE.

Governing Law: This Limited Warranty shall be governed by the laws of the state of California. <u>Note</u>: AC/DC Power Adapter, Cooling Fan, Cables and Power Supply carry 1-Year Warranty

Some TRENDnet products include software code written by third party developers. These codes are subject to the GNU General Public License ("GPL") or GNU Lesser General Public License ("LGPL").

Go to <u>http://www.trendnet.com/gpl</u> or <u>http://www.trendnet.com</u> Download section and look for the desired TRENDnet product to access to the GPL Code or LGPL Code. These codes are distributed WITHOUT WARRANTY and are subject to the copyrights of the developers. TRENDnet does not provide technical support for these codes. Please go to <u>http://www.gnu.org/licenses/gpl.txt</u> or <u>http://www.gnu.org/licenses/lgpl.txt</u> for specific terms of each license.

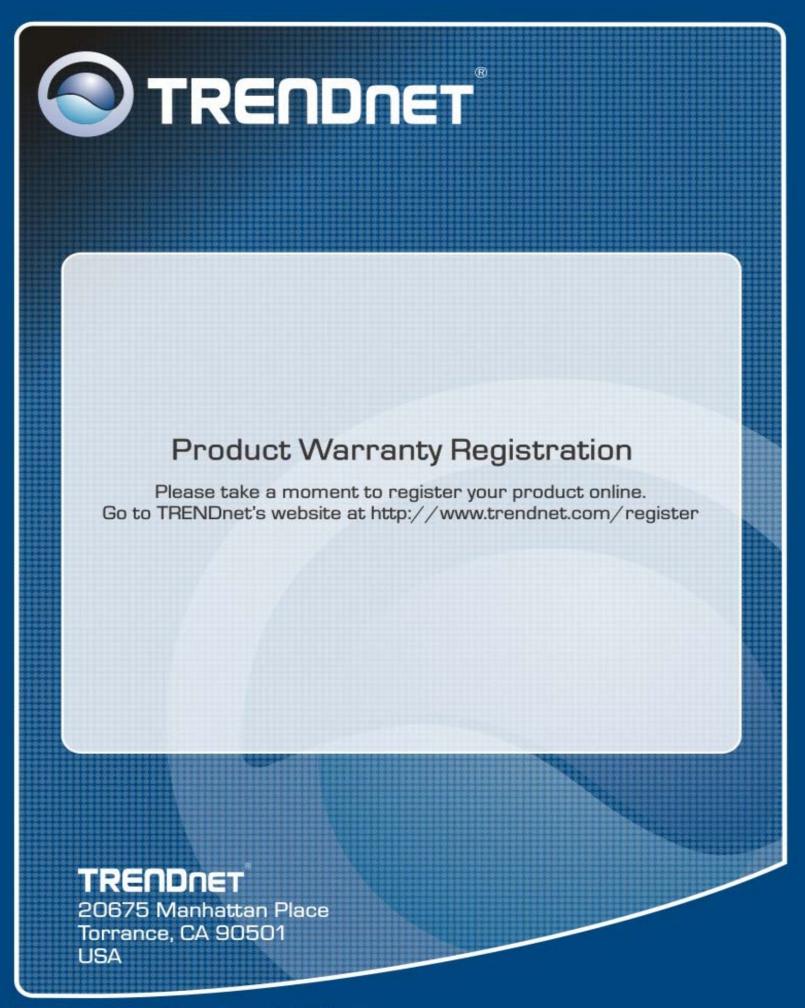

Copyright ©2008. All Rights Reserved. TRENDnet.